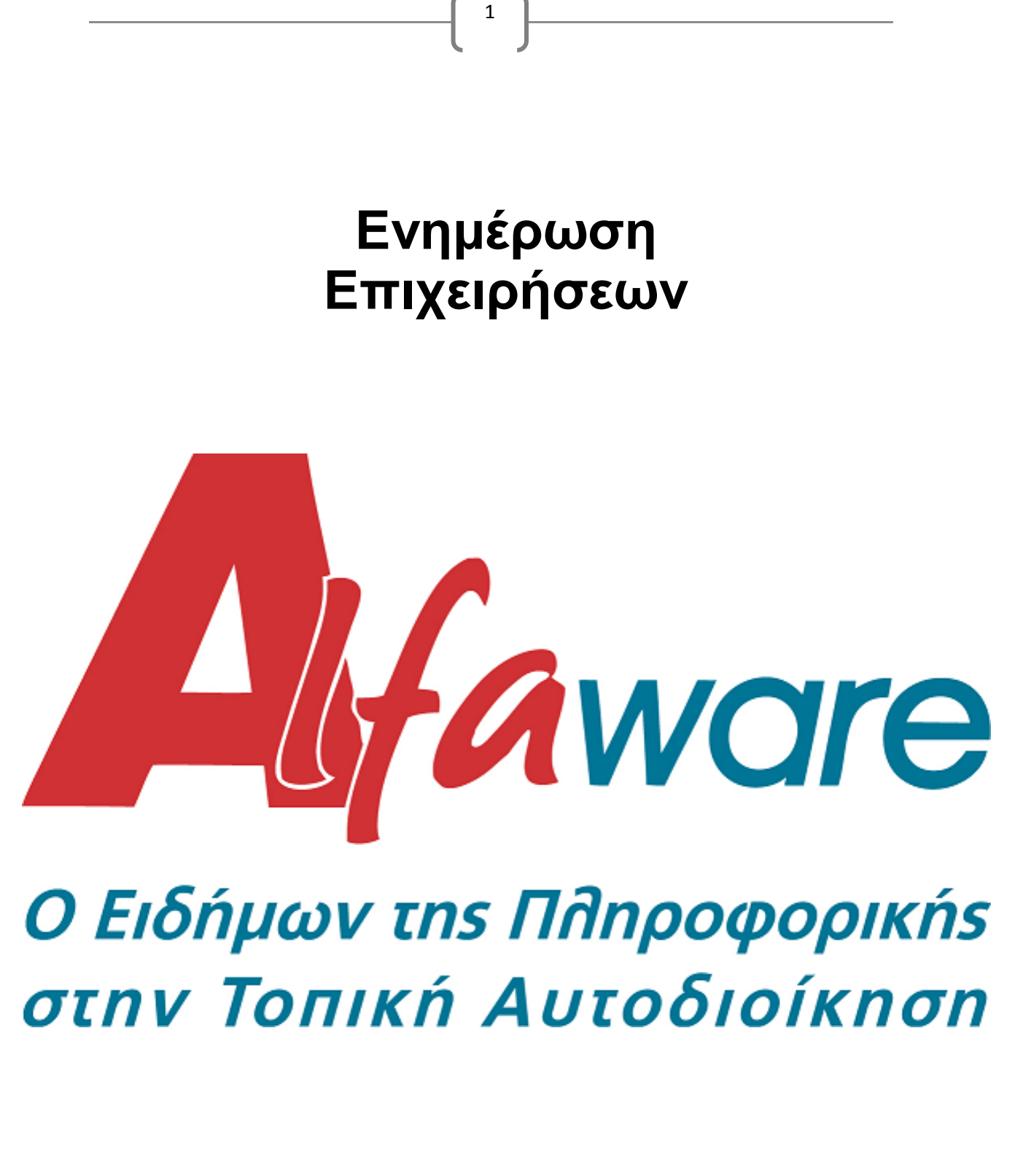

© 2015 - 2016 Alfaware S.A.

## <u>Περιεχόμενα</u>

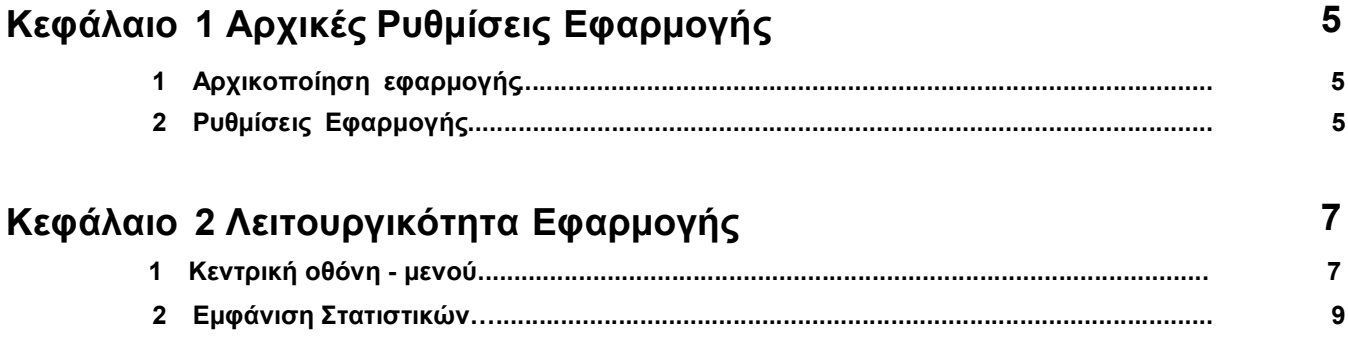

 $\begin{array}{c|c} \begin{array}{c} \begin{array}{c} \begin{array}{c} \begin{array}{c} \end{array} \end{array} & \begin{array}{c} \end{array} & \begin{array}{c} \end{array} & \begin{array}{c} \end{array} & \begin{array}{c} \end{array} & \begin{array}{c} \end{array} & \begin{array}{c} \end{array} & \begin{array}{c} \end{array} & \begin{array}{c} \end{array} & \begin{array}{c} \end{array} & \begin{array}{c} \end{array} & \begin{array}{c} \end{array} & \begin{array}{c} \end{array} & \begin{array}{c} \end{array} & \begin{$ 

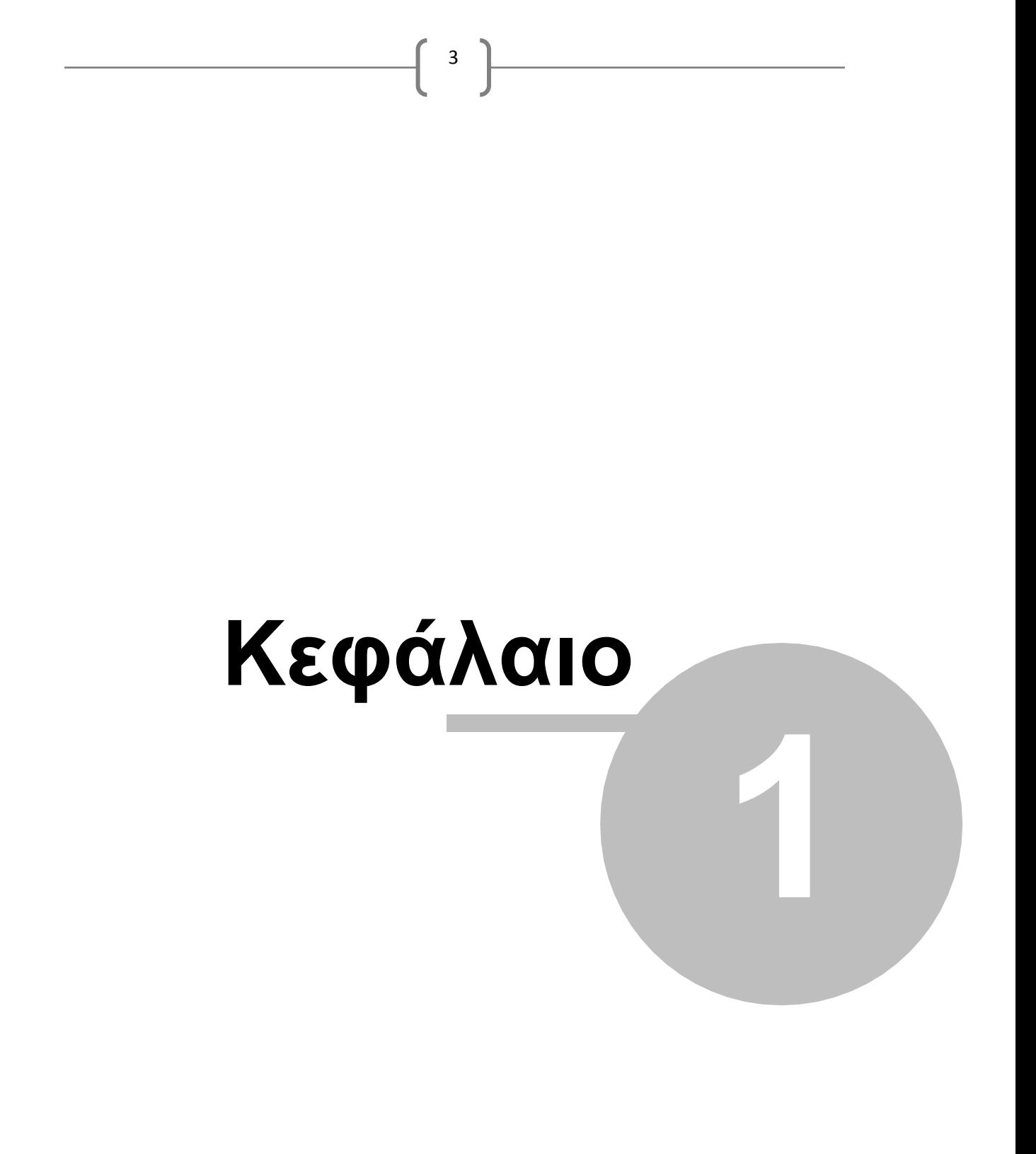

## **Αρχικοποίηση - Ρυθμίσεις της Εφαρμογής**

Η εφαρμογή αυτή δημιουργήθηκε με σκοπό να ενημερώσει τους Προμηθευτές του Φορέα τόσο για την πορεία των Εσόδων και Δαπανών όσο και για τα Παραστατικά που έχουν οι ίδιοι δώσει στον Φορέα για μια Προμήθεια ή για κάποια Παροχή Υπηρεσίας που πραγματοποιήθηκε .

4

Για να πραγματοποιηθεί ο σκοπός αυτός, πρέπει ο Προμηθευτής που επιθυμεί να λαμβάνει αυτή την ενημέρωση, να εγκαταστήσει στο tablet του την παρακάτω εφαρμογή (αν έχει περιβάλλον Android) και να την εκτελέσει. Εκτός αυτού, πρέπει να έχει ενημερώσει τον Φορέα με το ΑΦΜ του, ώστε να μπορέσει να αναζητήσει τα Παραστατικά του και την κατάσταση στην οποία βρίσκονται τη στιγμή που εκείνος επιλέγει να αντλήσει τα δεδομένα από τον Φορέα.

Για να μπορέσει να ενημερωθεί για τα οικονομικά μεγέθη του Οργανισμού, πρέπει στη καρτέλα «Συγχρονισμός» (που εμφανίζεται παρακάτω) να δώσει την αντίστοιχη IP διεύθυνση του Φορέα και πατώντας το button «Συγχρονισμός» να «κατεβάσει» στο tablet του τις πληροφορίες που χρειάζεται η εφαρμογή ώστε να εμφανίσει τα σωστά στατιστικά.

Αυτή η ενέργεια του Συγχρονισμού μπορεί να εκτελεστεί για όσες φορές επιθυμεί να ανανεώνει τα δεδομένα που έχει αποθηκεύσει τοπικά στο tablet του ώστε να έχει πάντα στη διάθεσή του επικαιροποιημένα δεδομένα, μιας και ο Φορέας κάνει καθημερινά εκατοντάδες οικονομικές κινήσεις στο Οικονομικό του Σύστημα.

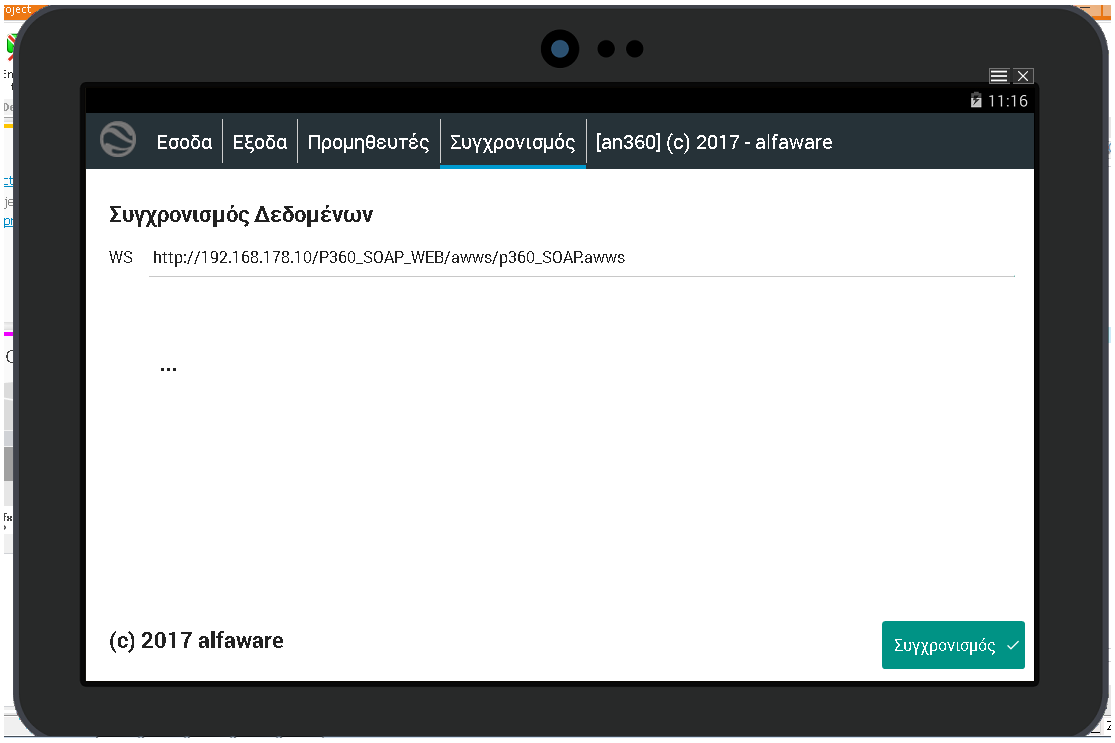

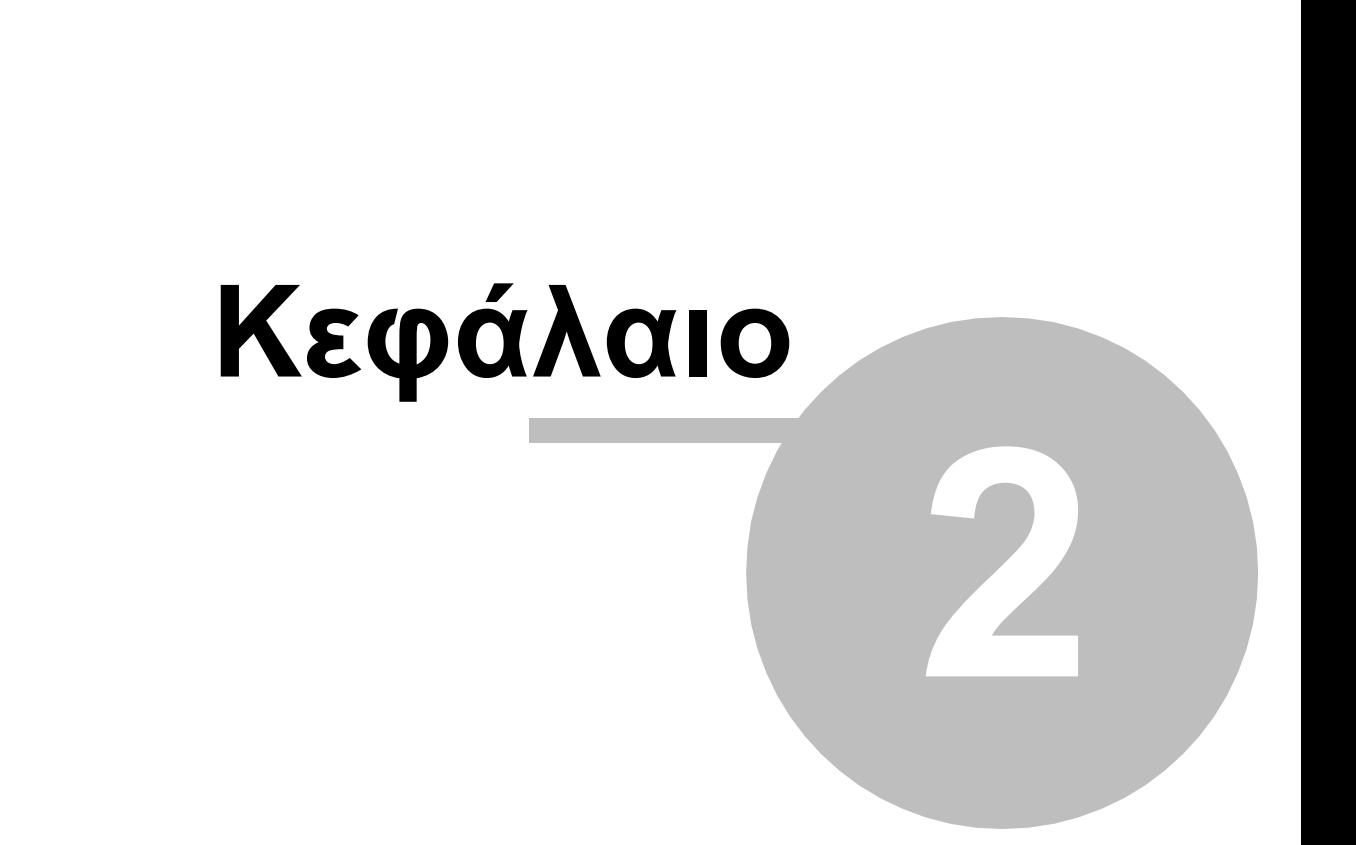

 $\begin{bmatrix} 5 \end{bmatrix}$ 

## **Λειτουργικότητα Εφαρμογής**

Όταν ο χρήστης εγκαταστήσει και παραμετροποιήσει την εφαρμογή στο tablet του, τότε μπορεί έχει την δυνατότητα να δει την πορεία των Εσόδων και Εξόδων του εκάστοτε Φορέα.

6

Στο κάτω μέρος της οθόνης, εμφανίζονται τα φίλτρα της αναζήτησης των αποτελεσμάτων που επιθυμεί να εξάγει στατιστικά και η μορφή με την οποία θα εμφανίζονται.

Όπως εμφανίζεται παρακάτω οι διαθέσιμες μορφές είναι :

- Εμφάνιση μόνο των Κωδικών (Εσόδων ή Εξόδων αντίστοιχα)
- Ομάδες Εσόδων ή Εξόδων (ανάλογα σε ποια οθόνη βρίσκεται)
- Ανά κατανομή Κωδικών (σε μορφή πίτας)
- ΝΑ γίνει σύγκριση Χρήσεων ανά Ομάδα Κωδικών (αν έχουν επιλεγεί διαφορετικές Χρήσεις στα κριτήρια)
- ΝΑ γίνει σύγκριση Χρήσεων για κάθε Τρίμηνο (αν έχουν επιλεγεί διαφορετικές Χρήσεις στα κριτήρια)

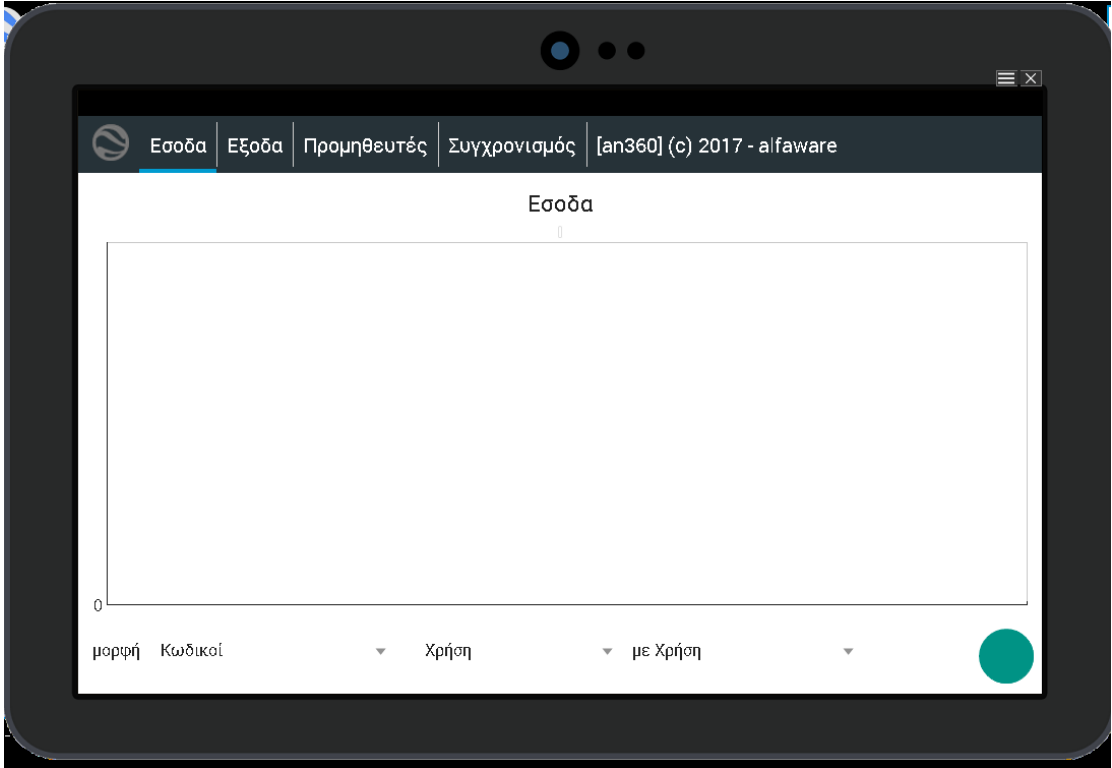

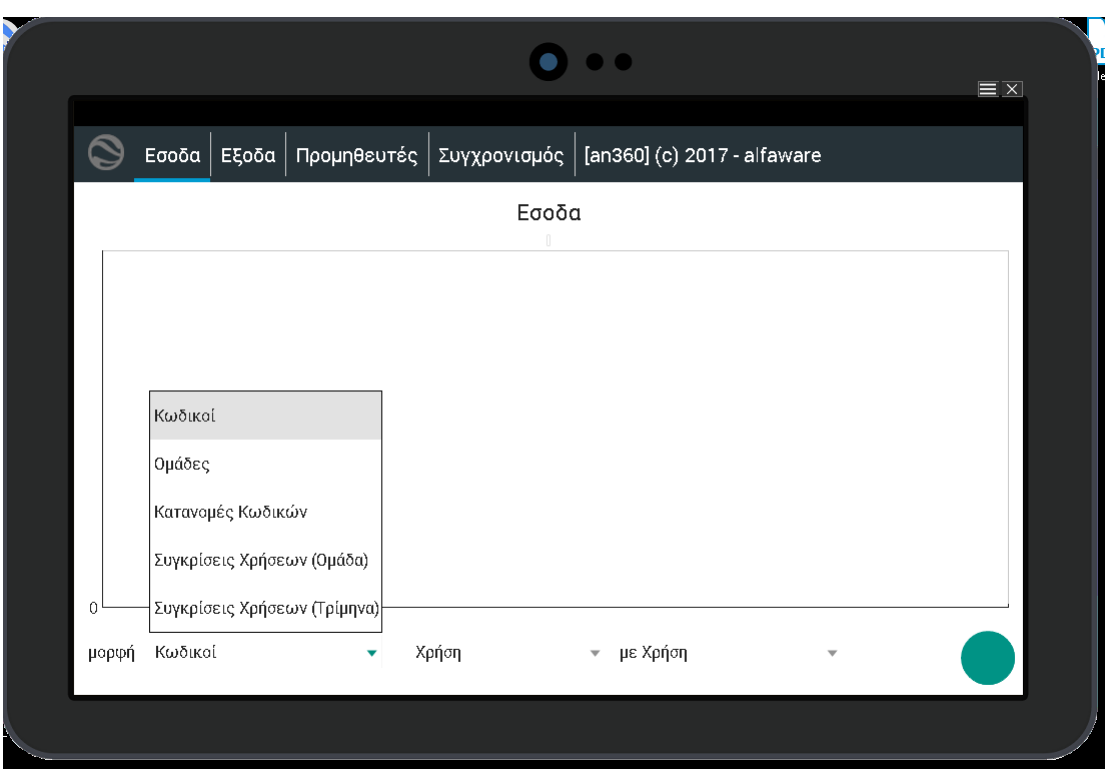

 $\begin{pmatrix} 7 \end{pmatrix}$ 

Κατόπιν ο χρήστης επιλέγοντας για ποιες Χρήσεις επιθυμεί να εξάγει Στατιστικά και πατώντας το button δεξιά, εμφανίζονται σε μορφή ραβδογράμματος τα οικονομικά μεγέθη του Φορέα.

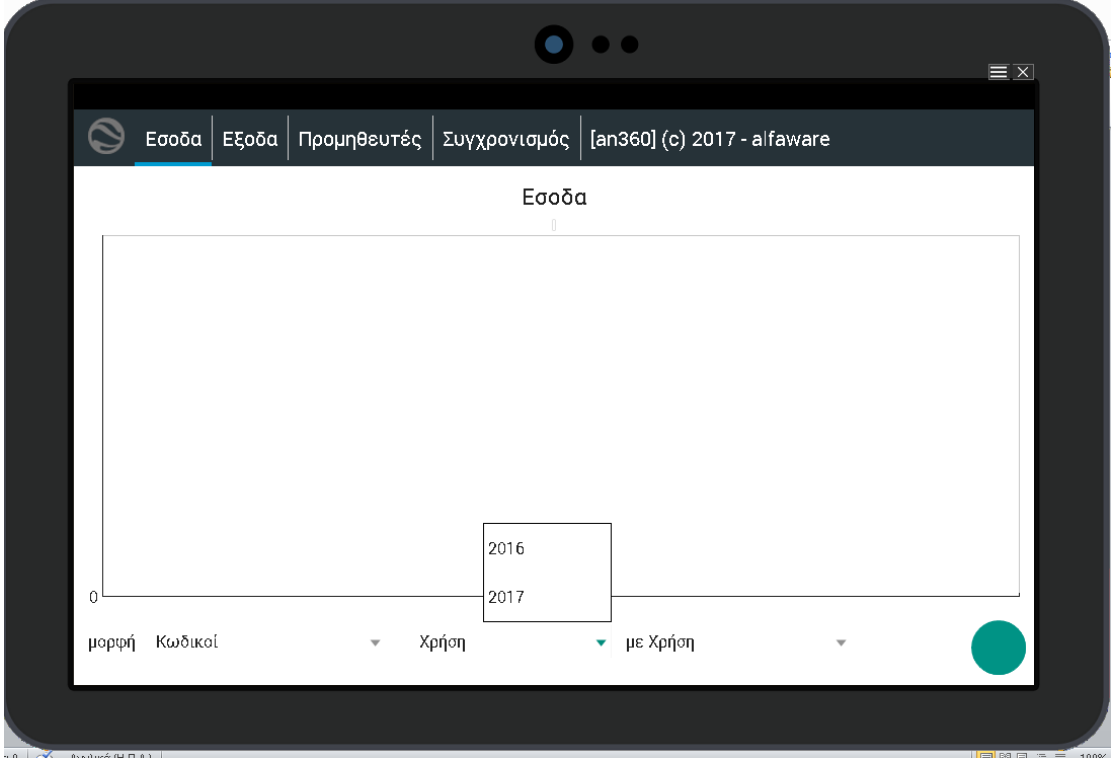

Εδώ αξίζει να σημειωθεί ότι ο χρήστης πληροφορείται όσον αφορά τα Έσοδα για τον Τελικό Προϋπολογισμό, τα Βεβαιωθέντα και τα Εισπραχθέντα κάθε Κωδικού.

8

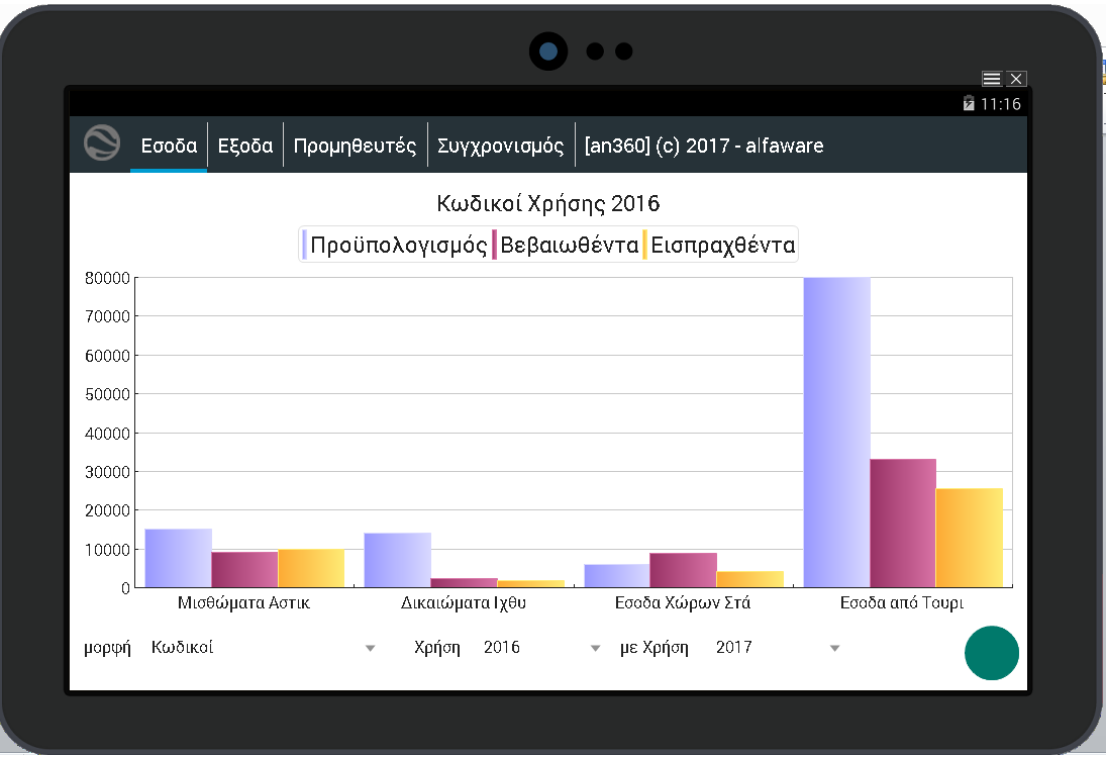

Σε μορφή Κατανομών Κωδικών:

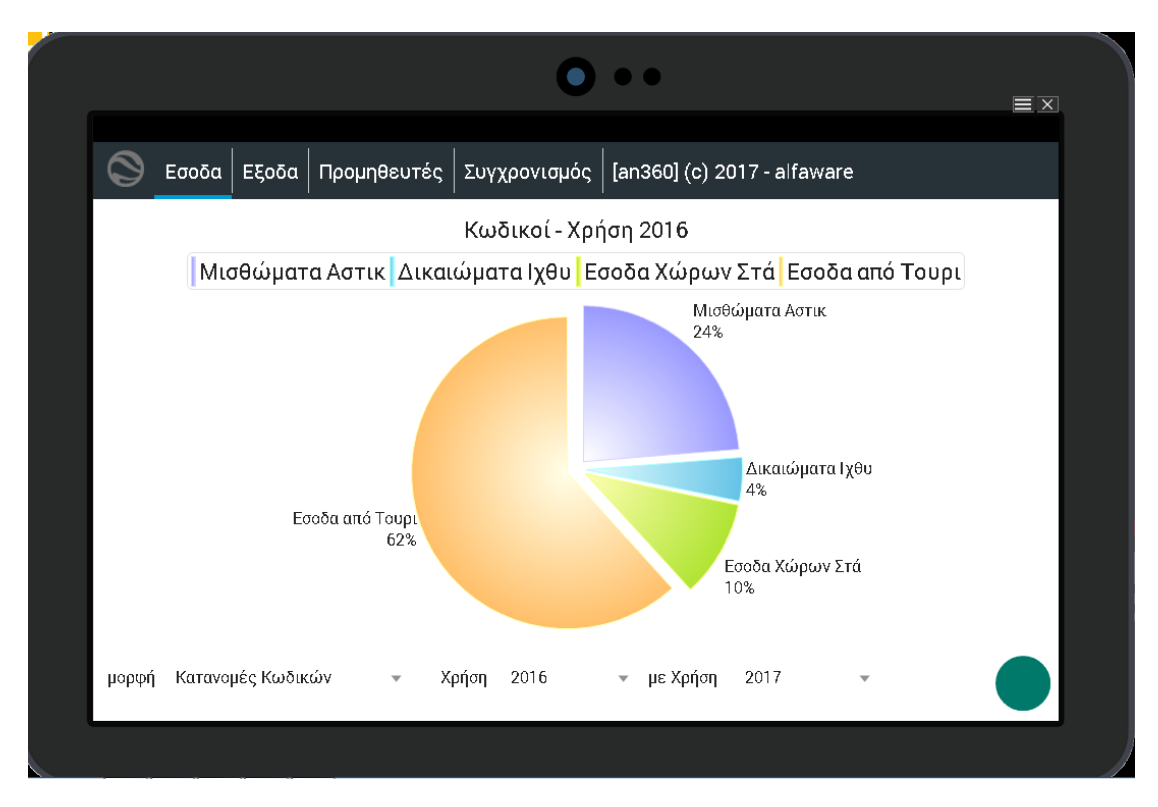

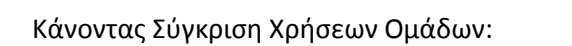

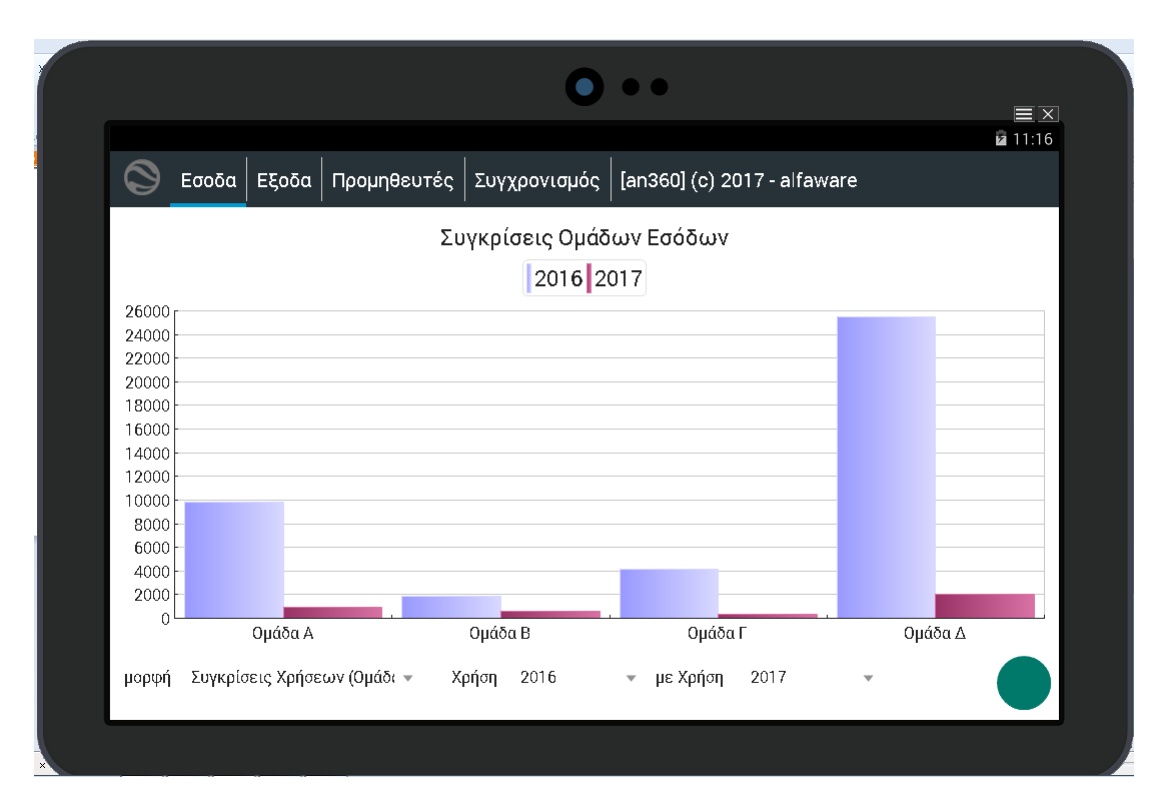

9

Κάνοντας Σύγκριση Χρήσεων μεταξύ Τριμήνων:

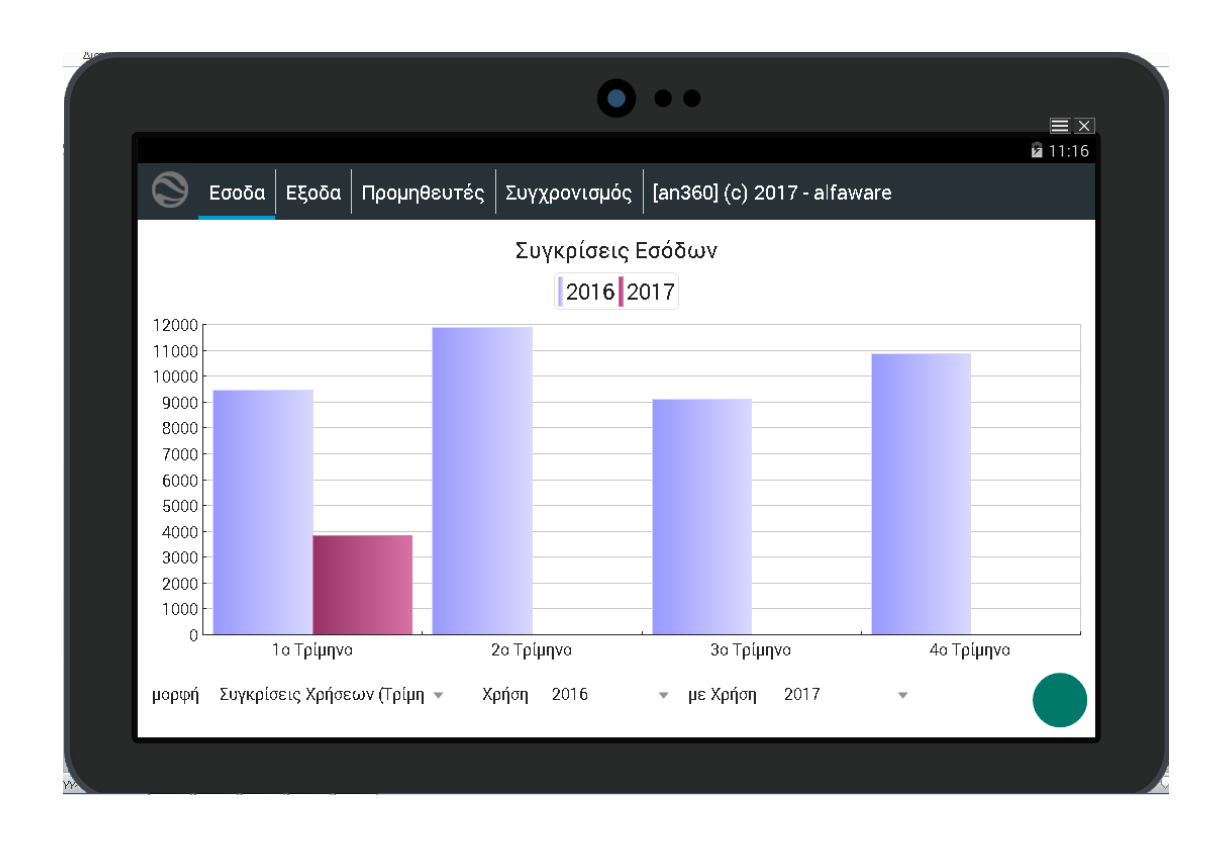

Όσον αφορά τα Έξοδα, χρήστης πληροφορείται για τον Τελικό Προϋπολογισμό, τα Τιμολογηθέντα και τα Εξοφληθέντα του Φορέα.

10

Σε μορφή Κωδικών:

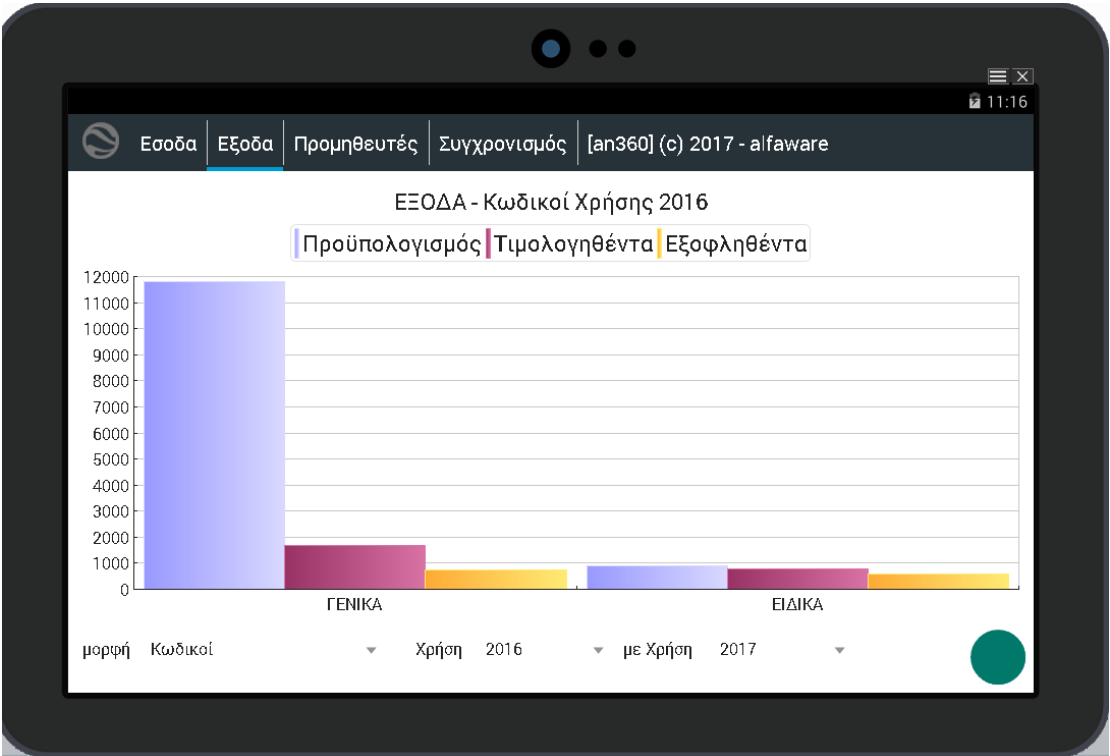

Σε μορφή Κατανομών Κωδικών:

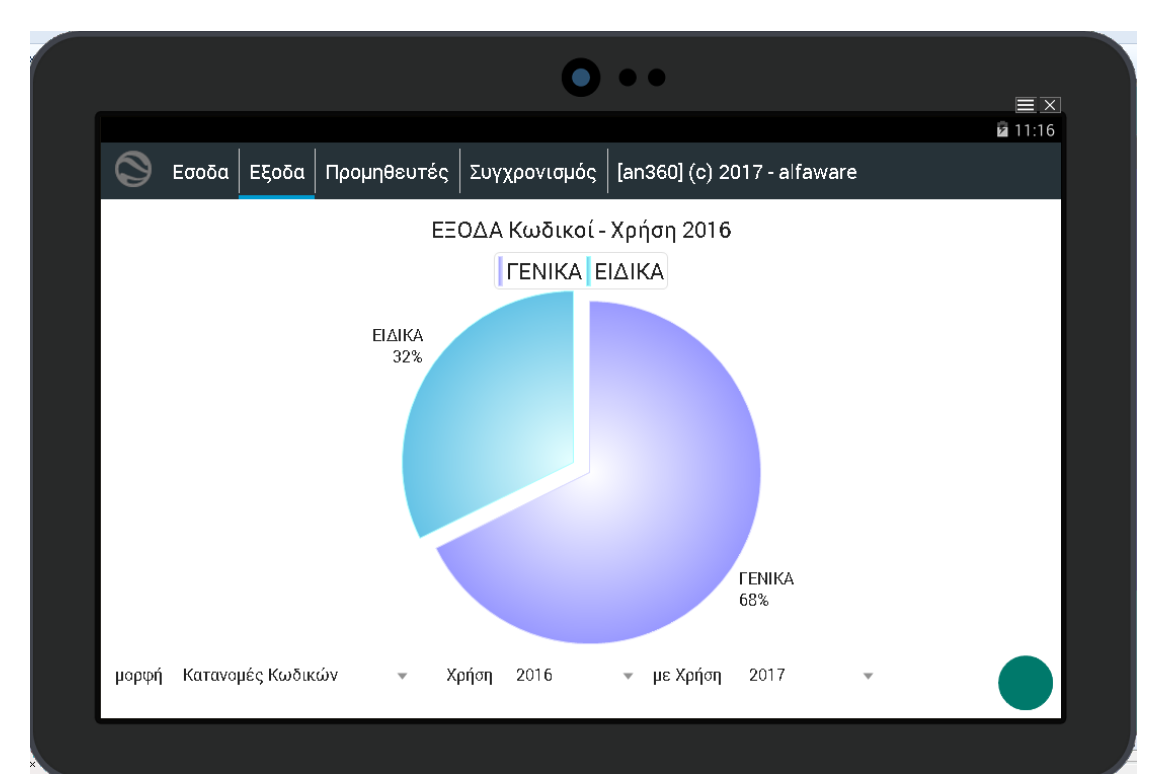

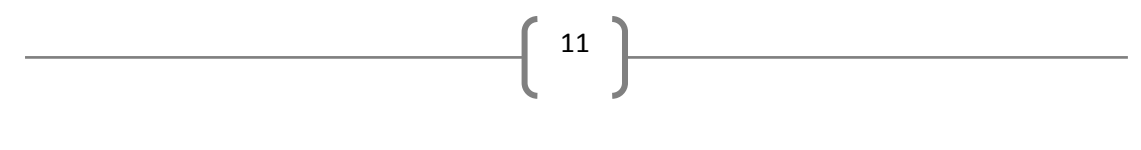

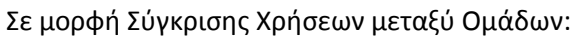

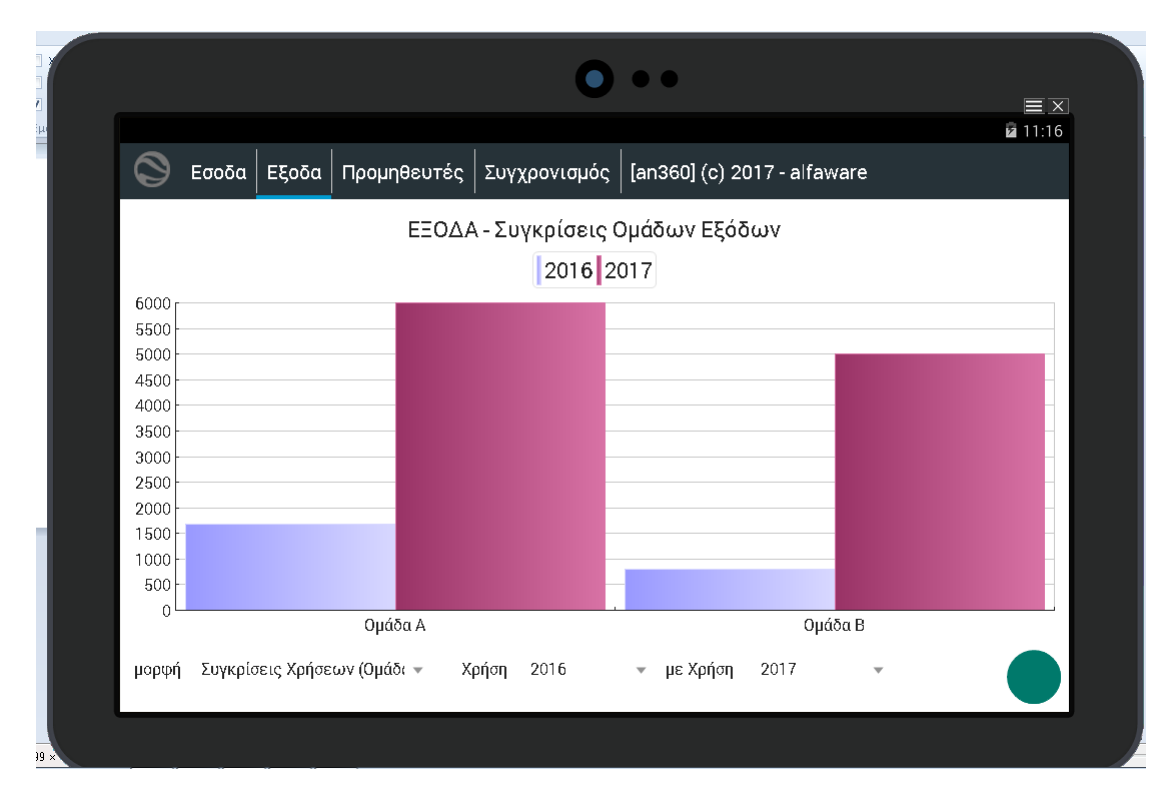

Σε μορφή Σύγκρισης Χρήσεων μεταξύ Τριμήνων:

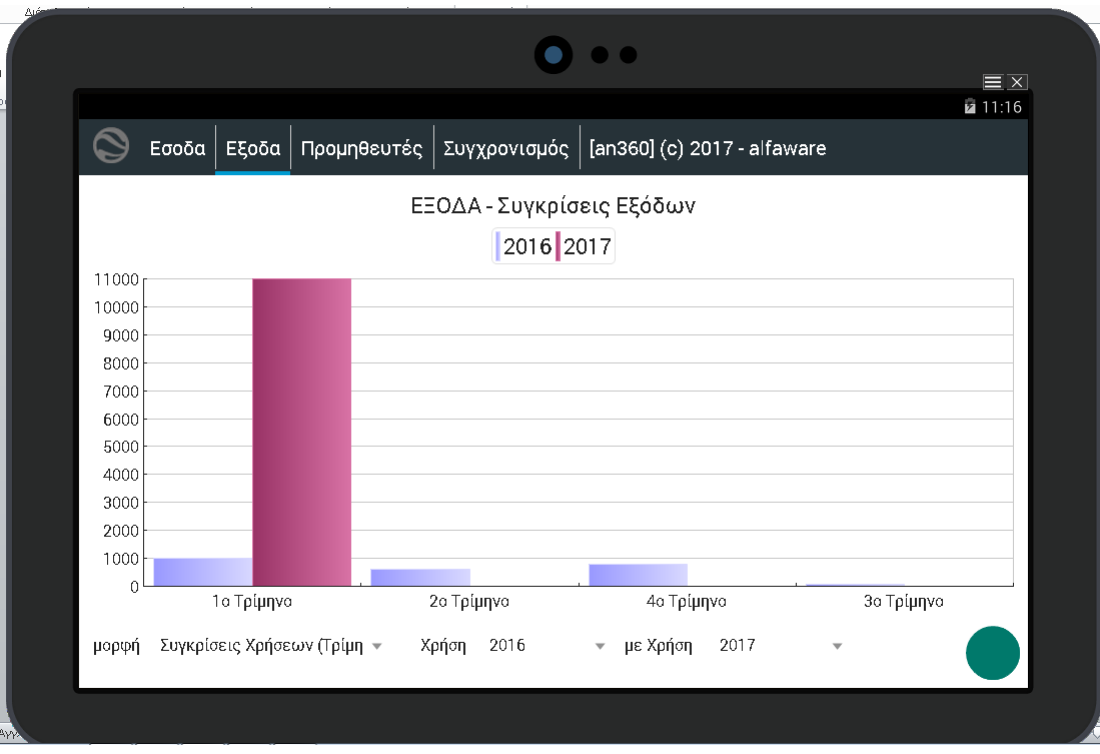

Ο Προμηθευτής στην παρακάτω οθόνη δίνοντας το ΑΦΜ του και τον Κωδικό που τον έχει προμηθευτεί από τον Φορέα, μπορεί να έχει εικόνα για τα Παραστατικά του και την κατάσταση που βρίσκονται τη δεδομένη στιγμή.

12

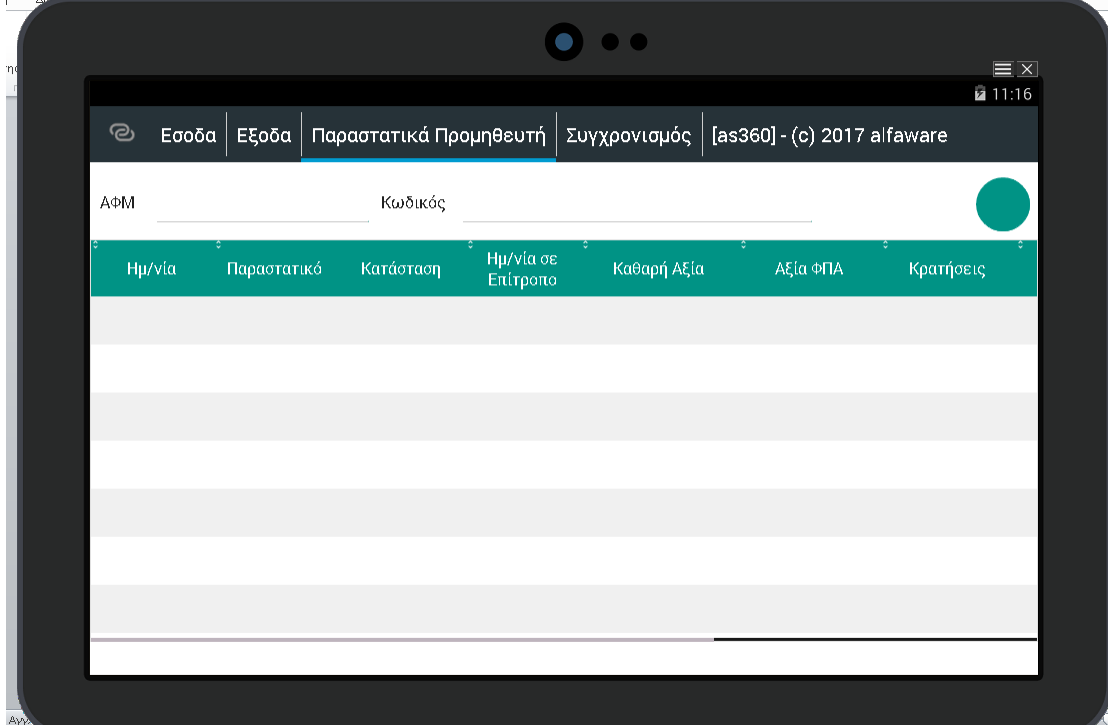

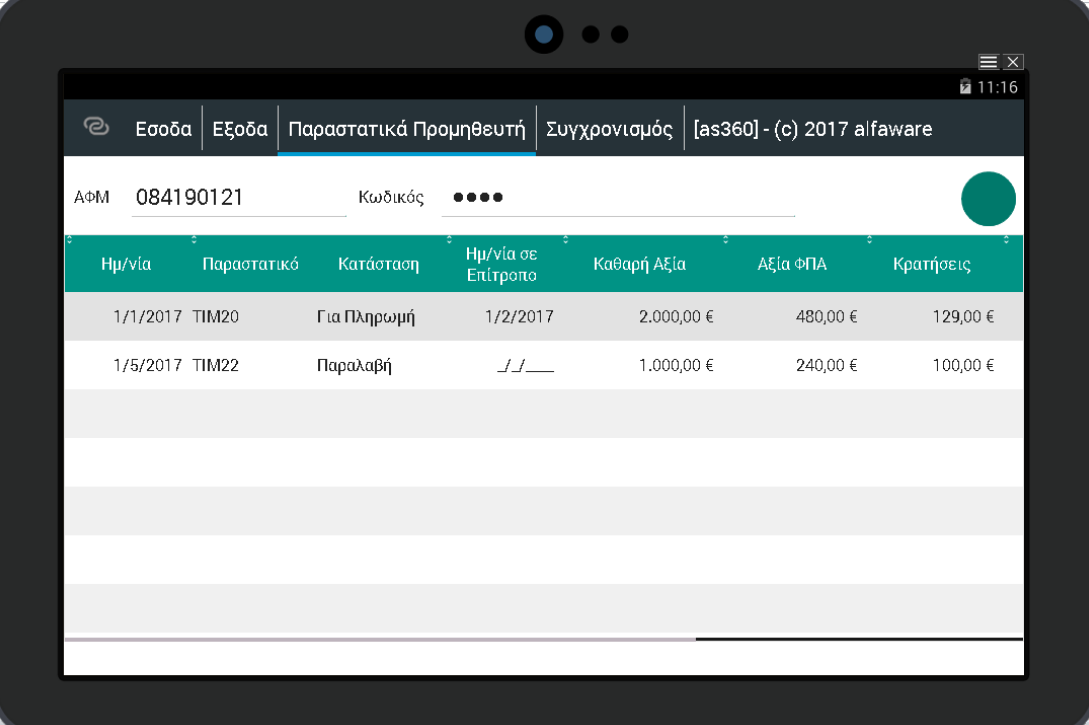

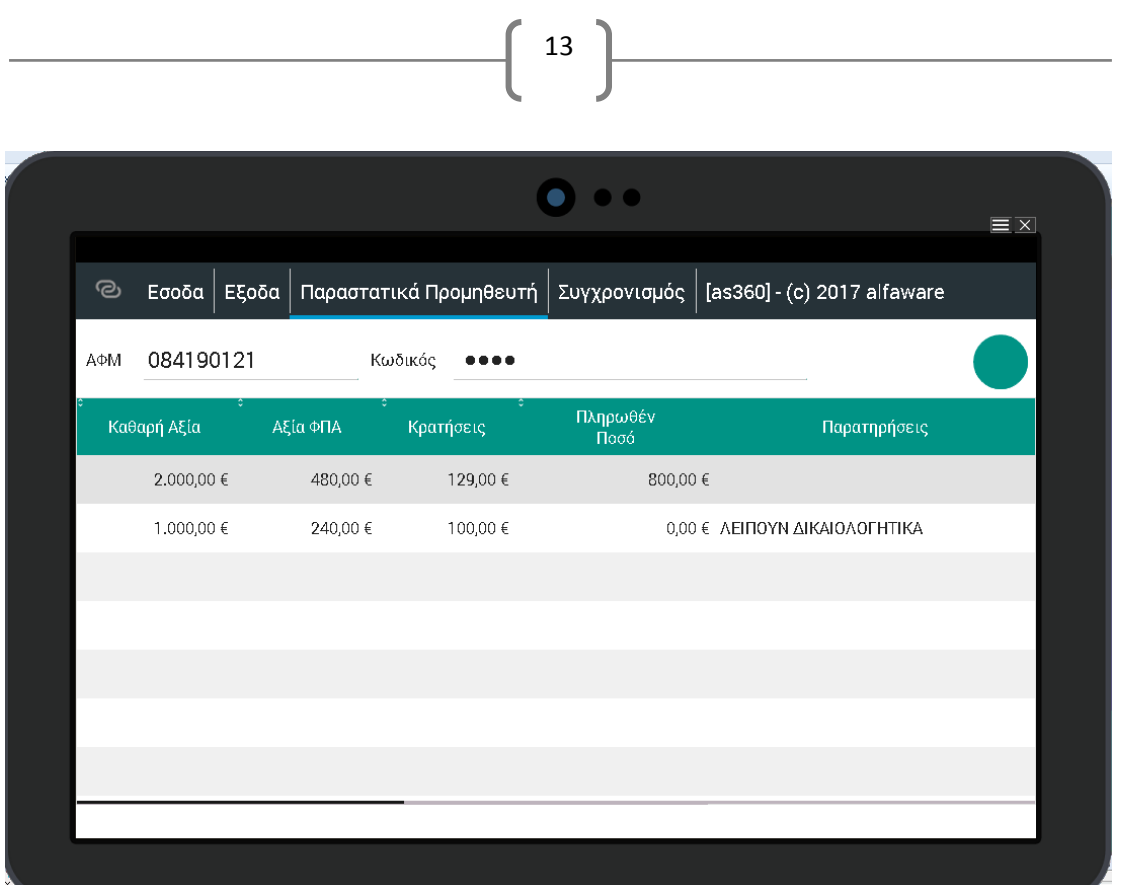